# Lektion: Bauen

Digitale Methoden: 2D Zeichnung und 3D Modell

Stand: 12.12.2022

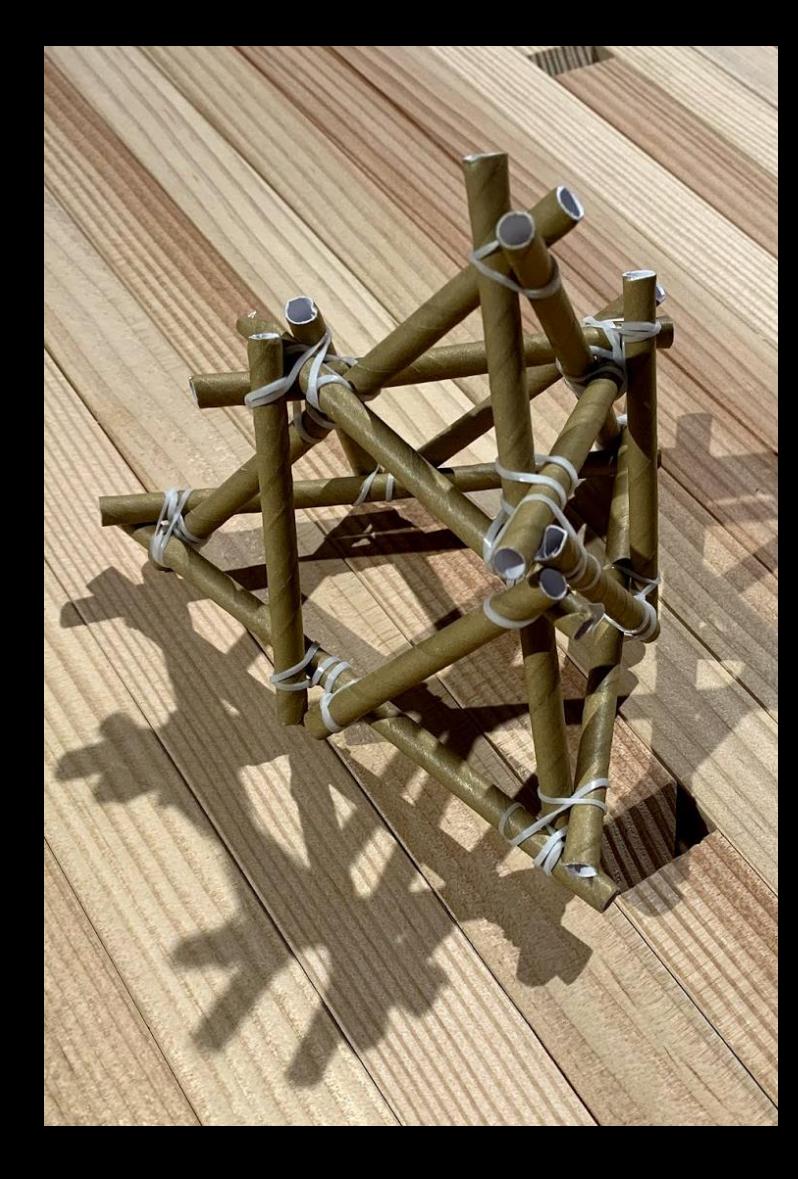

#### Beispiel-Datei

#### Zu dieser Lektion gehört die Beispiel-Datei

#### bauen.rvt

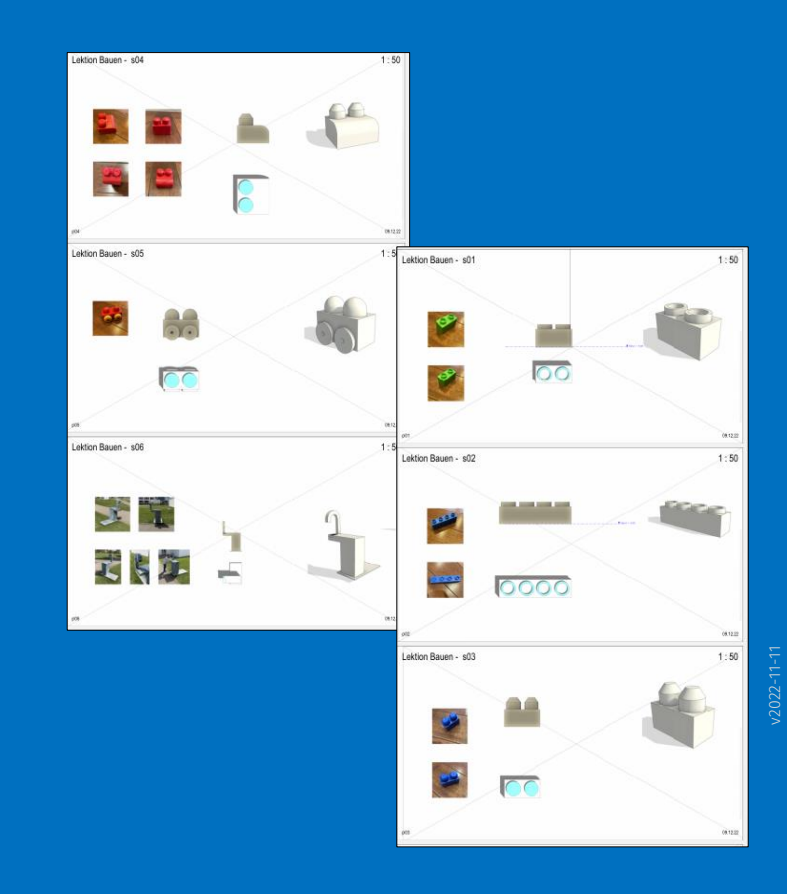

# Bauen...

# Ein Baustein

#### Ein Baustein.

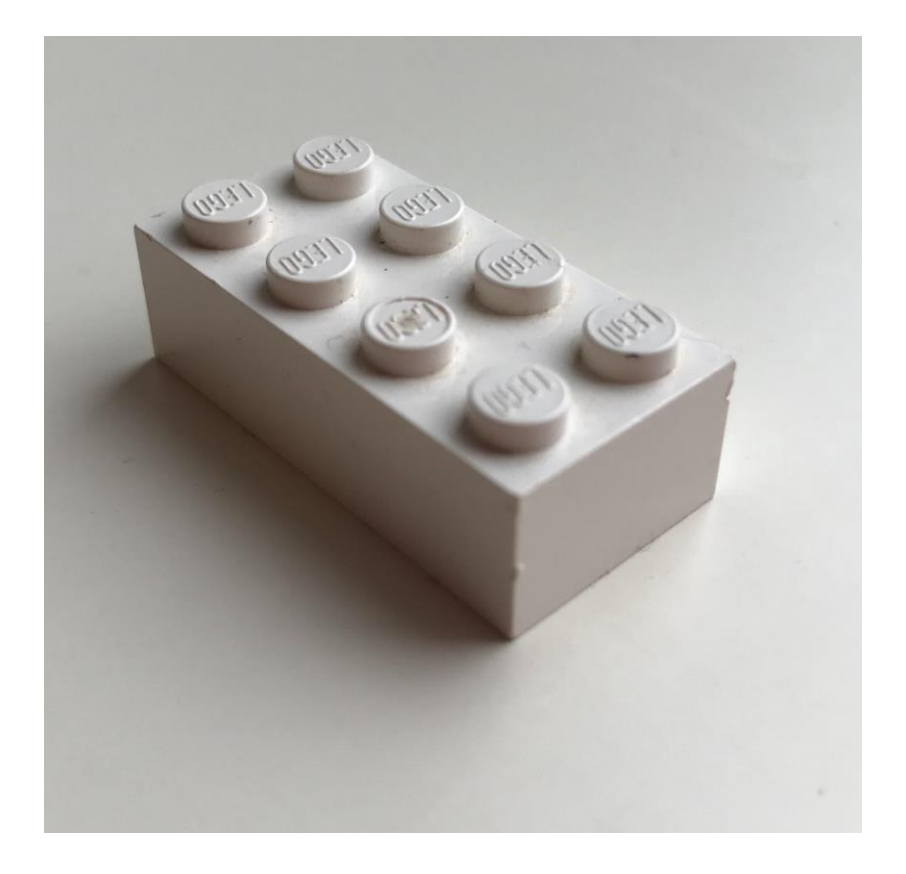

## Ein Baustein. Und Varianten.

### Ein Baustein. Und Varianten.

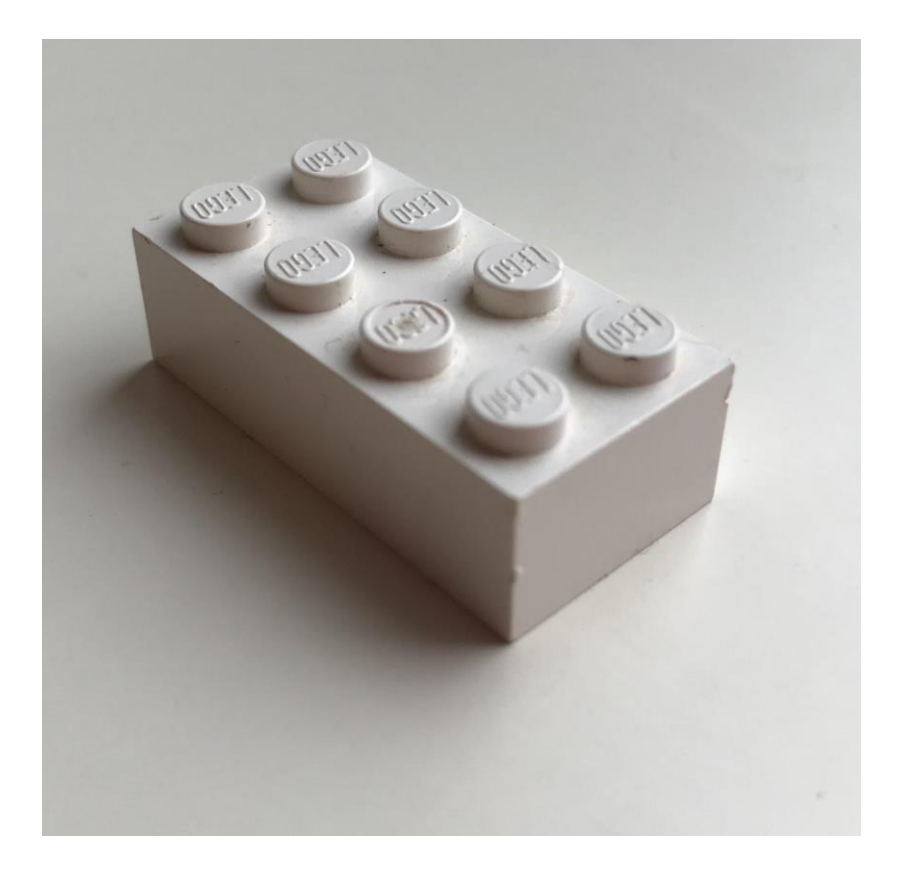

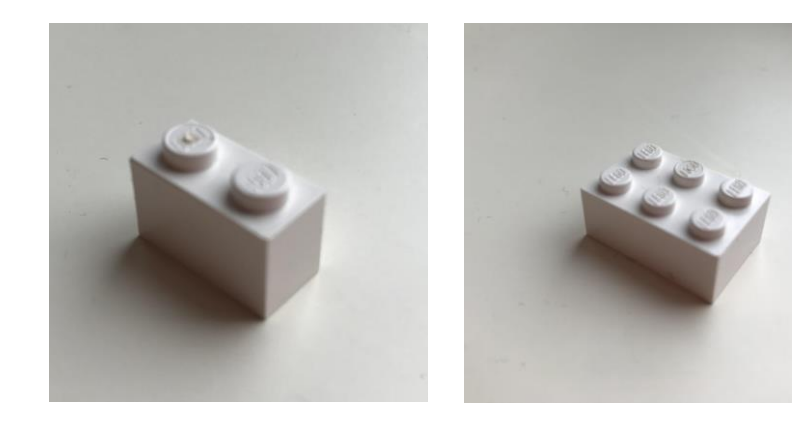

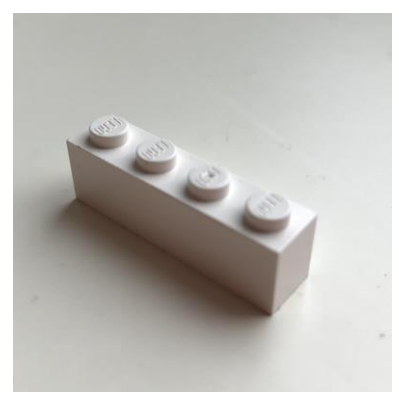

#### Ein Baustein. Und Varianten.

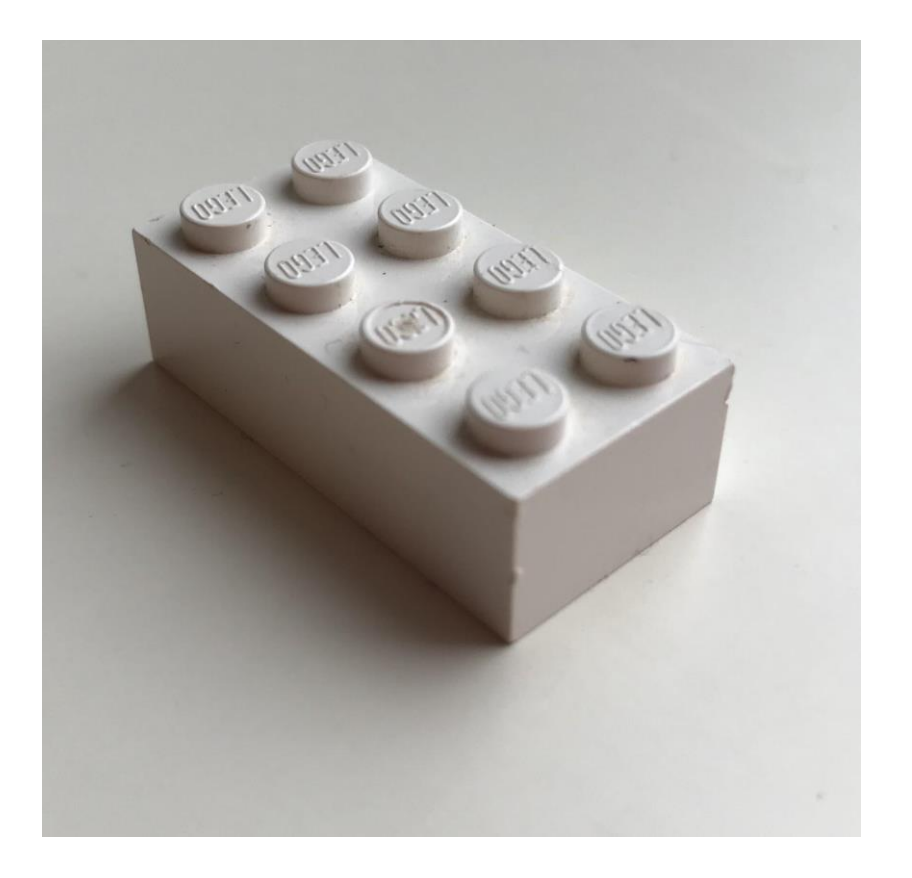

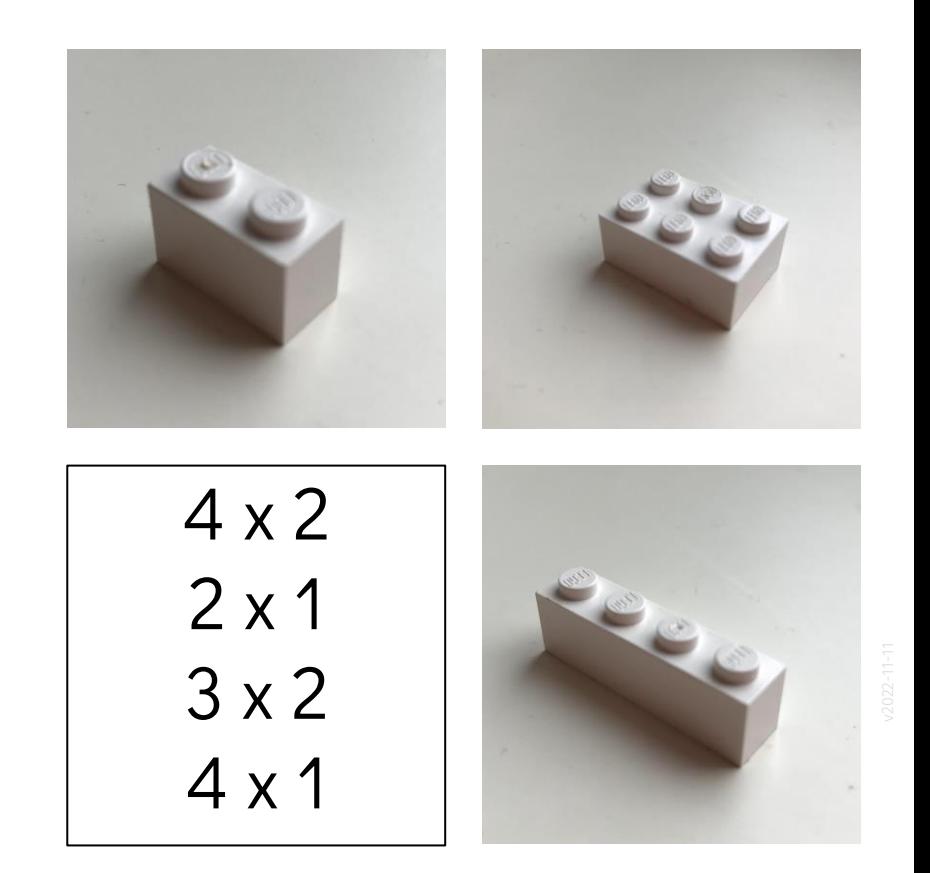

### Mehrere Bausteine: Ein "Bausatz"

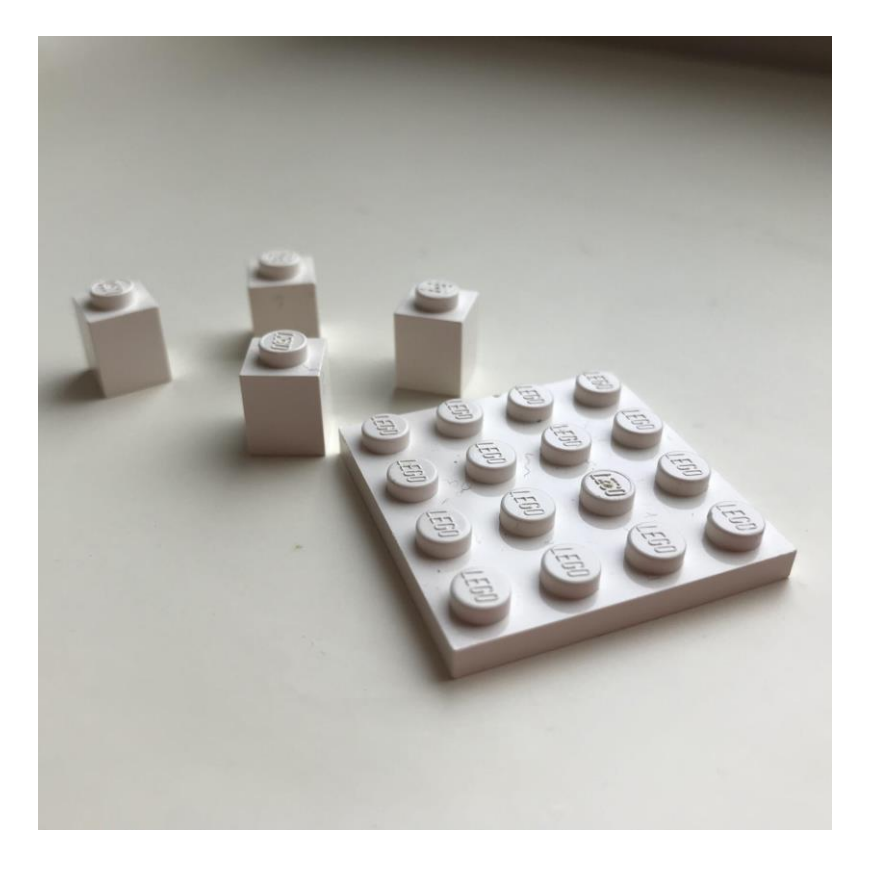

# Bausatz und Ergebnis

### Bausatz. Und Ergebnis.

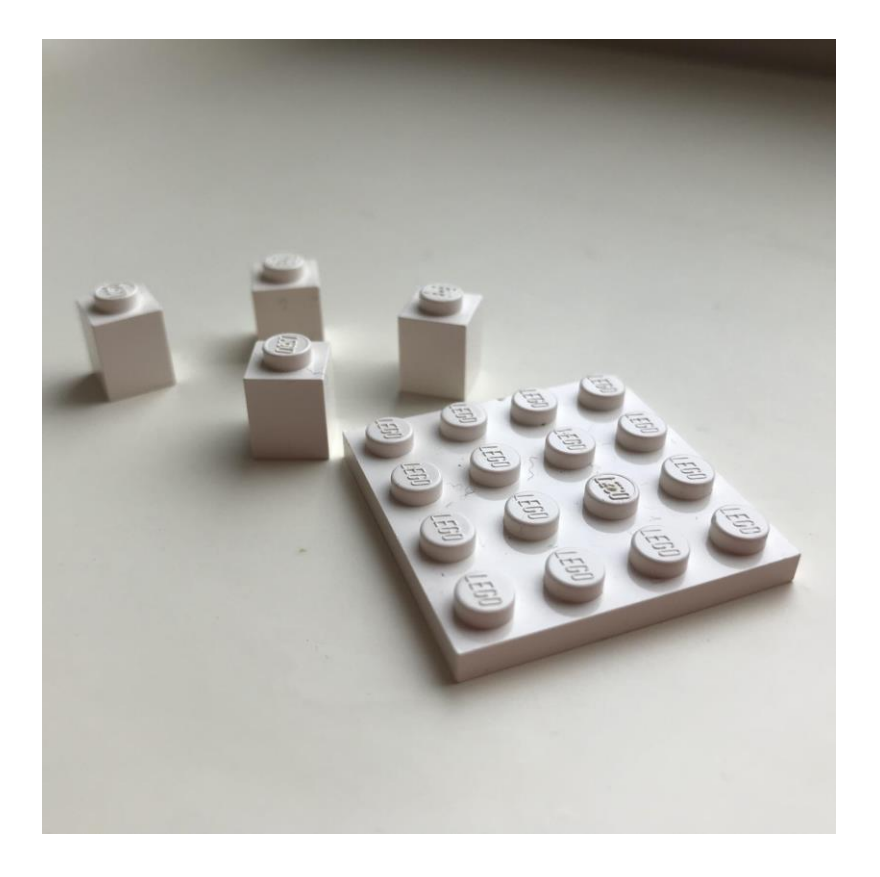

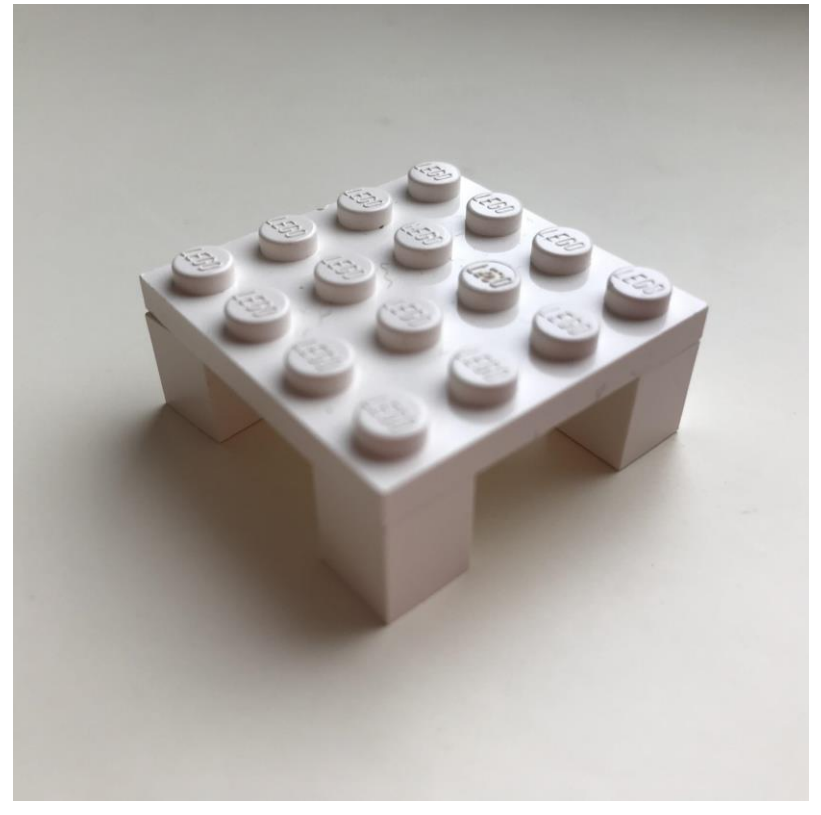

## Aus den "Bausteinen" wird ein "Modell"

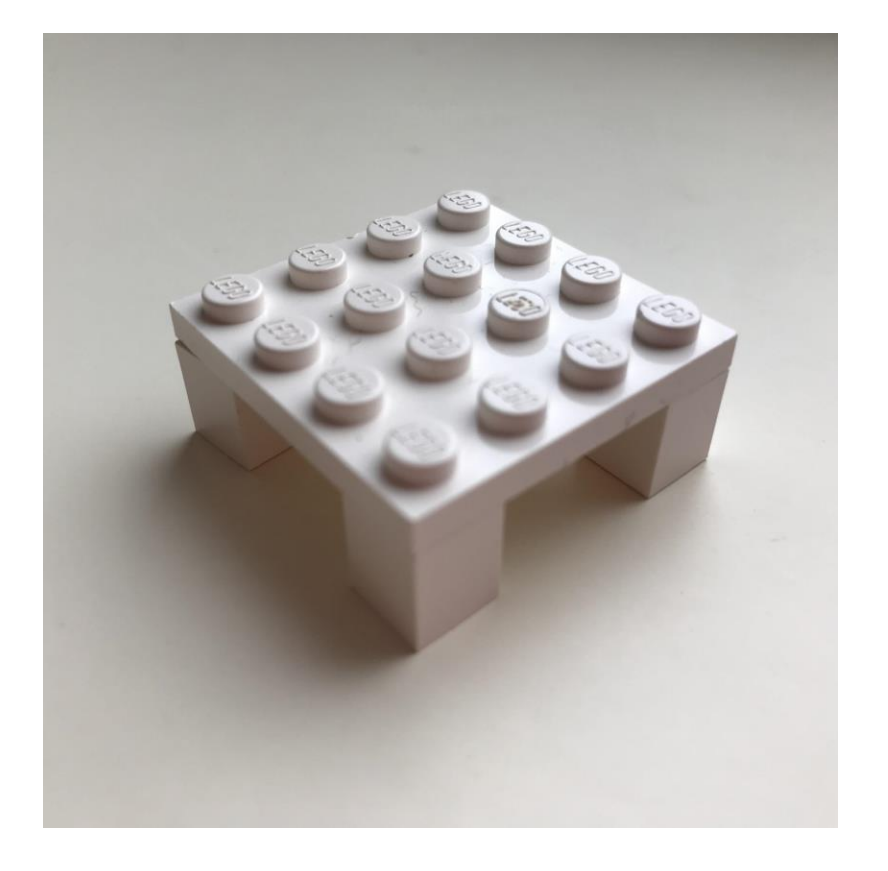

## Was für ein Tisch? – Varianten.

### Varianten: "Tisch" und "Langer Tisch"

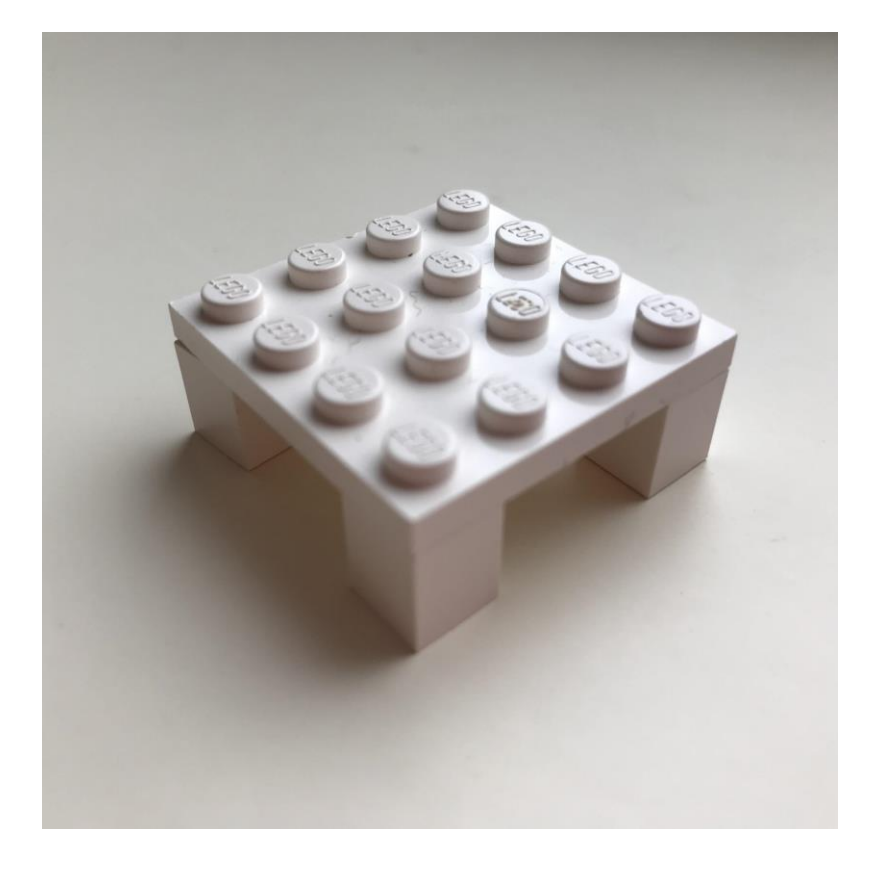

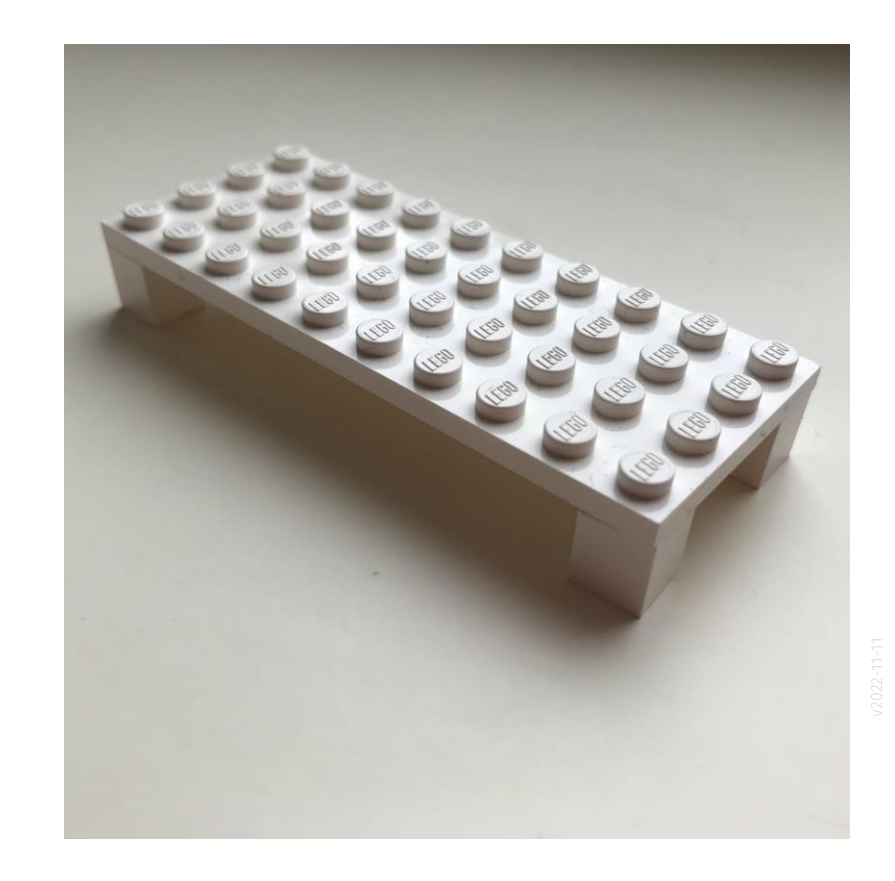

# Kompositionen: Zusammengesetzte Modelle

### Komposition. Zusammengesetztes Modell

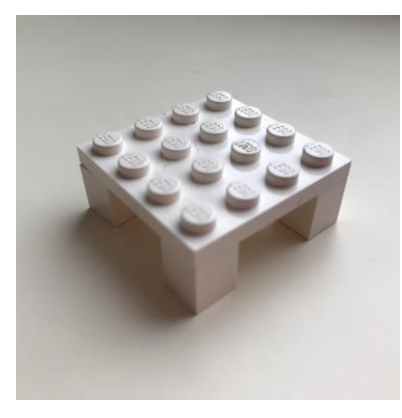

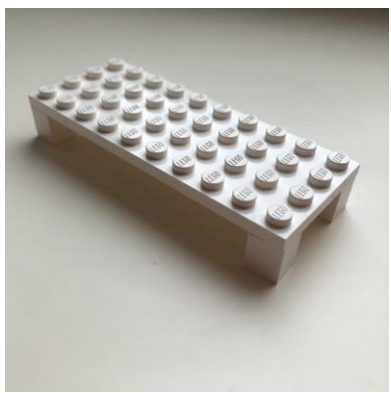

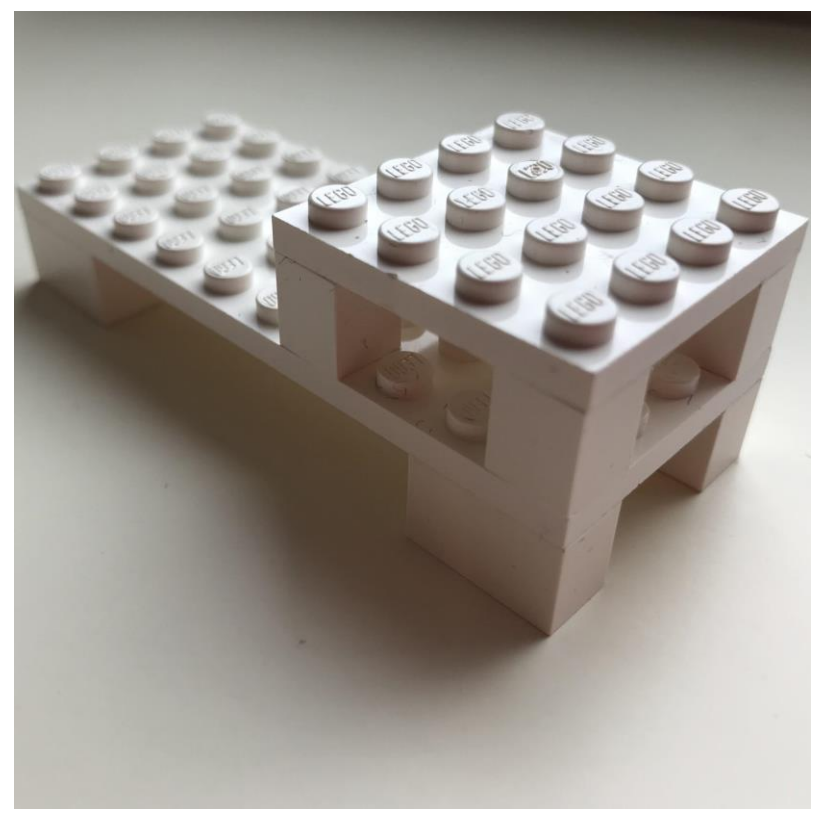

### Besondere Formen

### Besondere Form; nicht mit den vorigen Bausteinen zu erzeugen...

#### Besondere Form

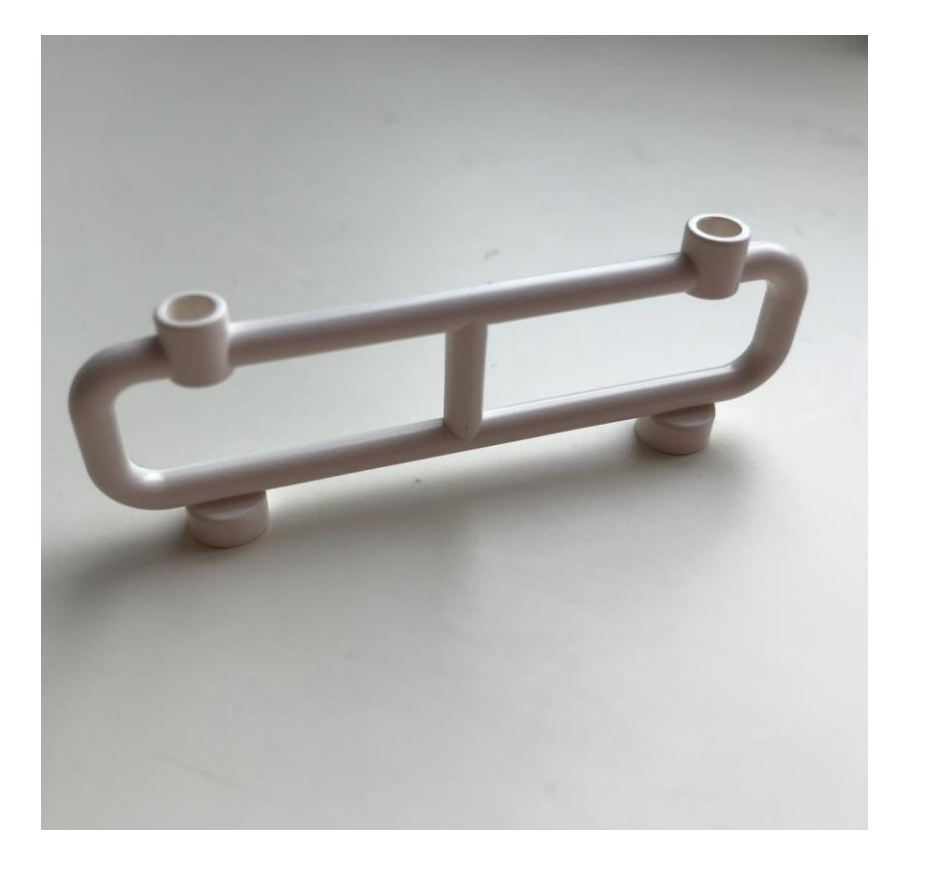

### Komposition unterschiedlicher "Bauteile"

### Zwei Bauteile: "Besondere Form" und "Langer Tisch"

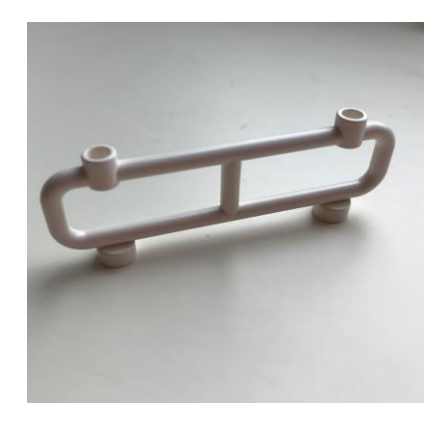

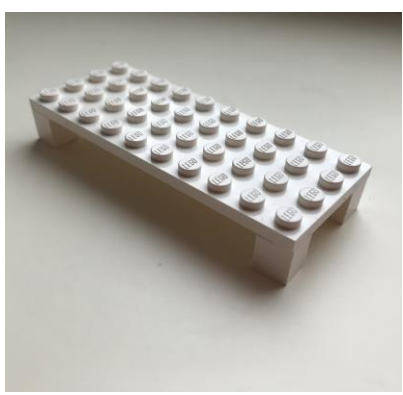

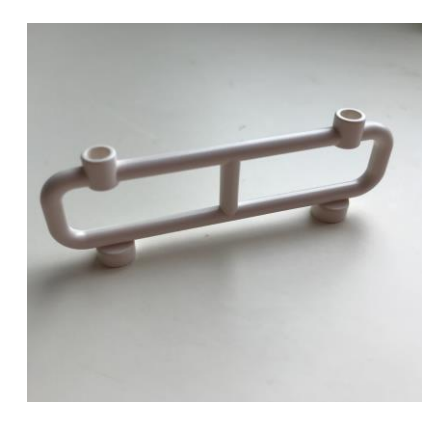

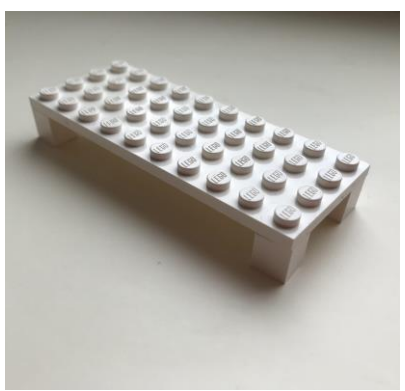

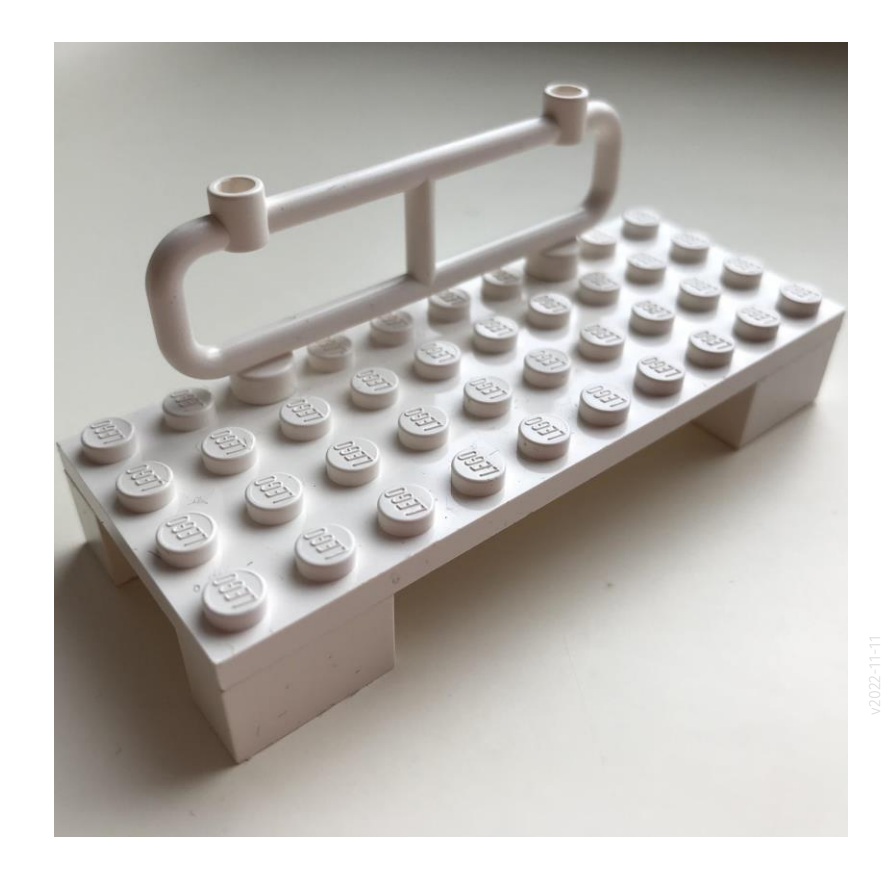

#### Zusammenfassung

In den vorigen Folien wurde dargestellt, wie man Modelle aufbaut, indem man Varianten von einfachen Bausteinen addiert.

Durch diesen Ansatz ist es möglich, mit geringen technischen Kenntnissen schon vergleichsweise komplexe Modelle zu bauen.

Eine Herausforderung besteht darin, eine Strategie zu entwickeln, um eine Modellierungsaufgabe in Teilaufgaben zu zerlegen und diese erfolgreich abzuarbeiten.

Man kann sich iterativ der gewünschten Detailierung nähern.

# Bauen Level 2 - Verfeinerung

### Baustein

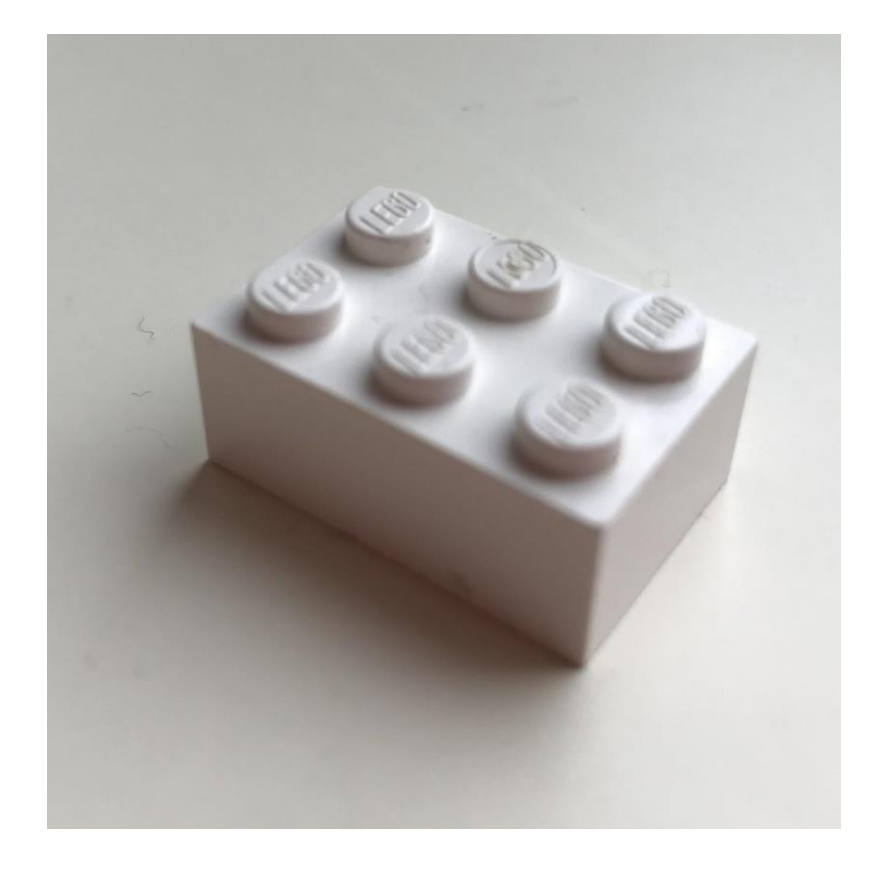

### Variation durch Parameter

Variation durch Parameter. Nichts Neues. (Darüber hatten wir im vorigen Abschnitt gesprochen.)

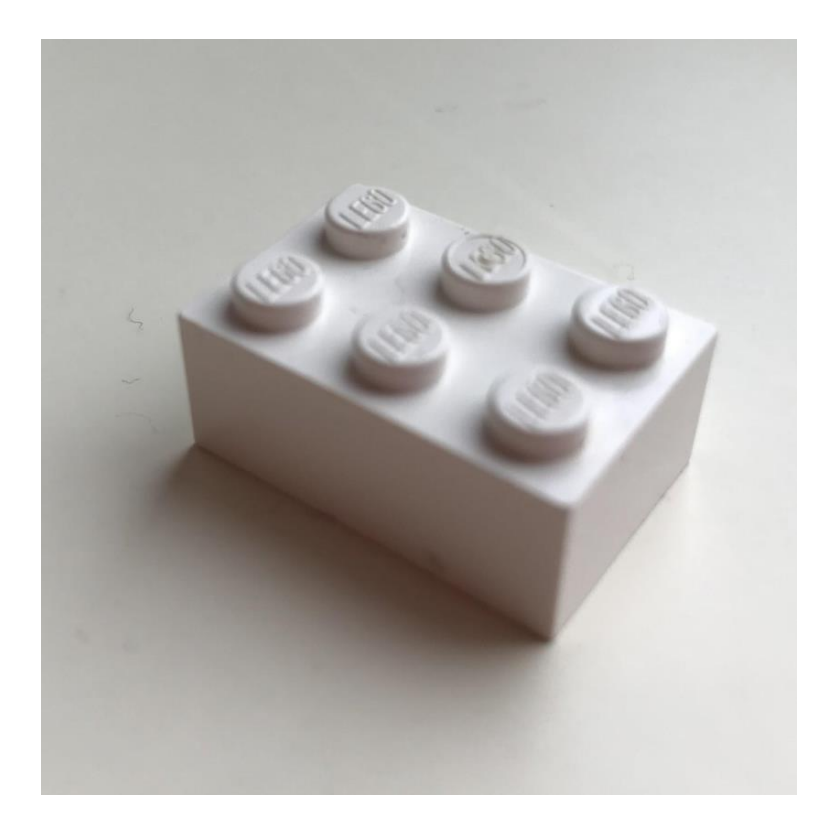

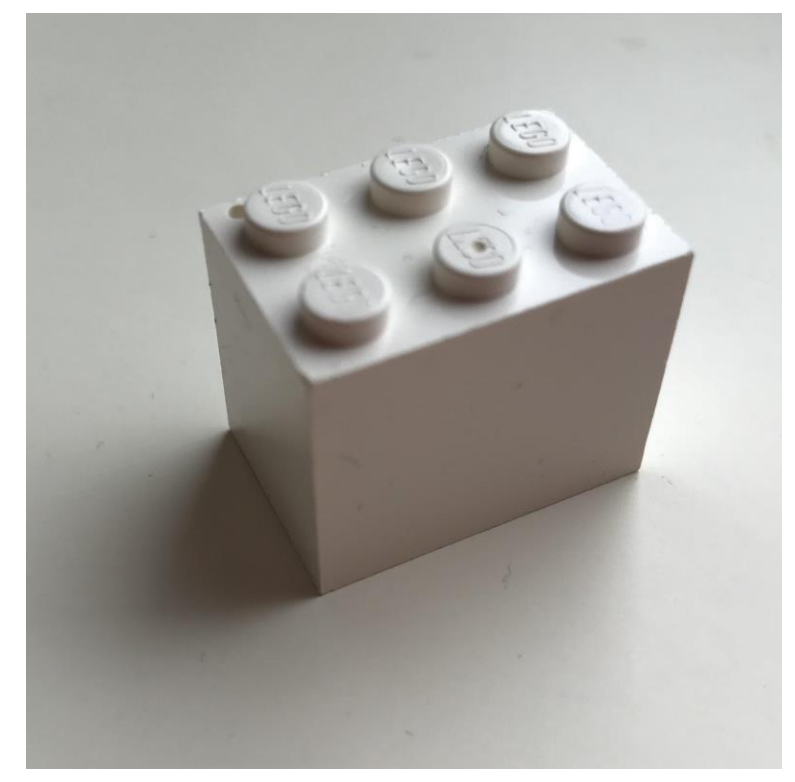

# Verfeinerung durch mehr Details

In derselben Grundform werden Details ergänzt.

#### Grobmodell und "Detailliertes Modell"

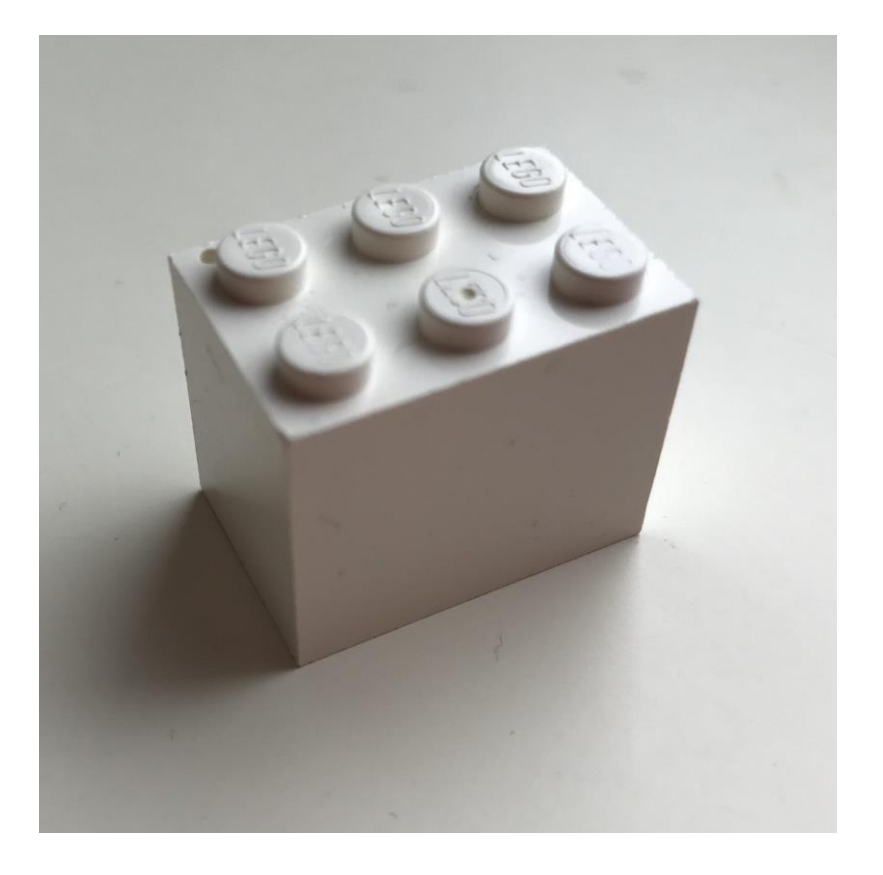

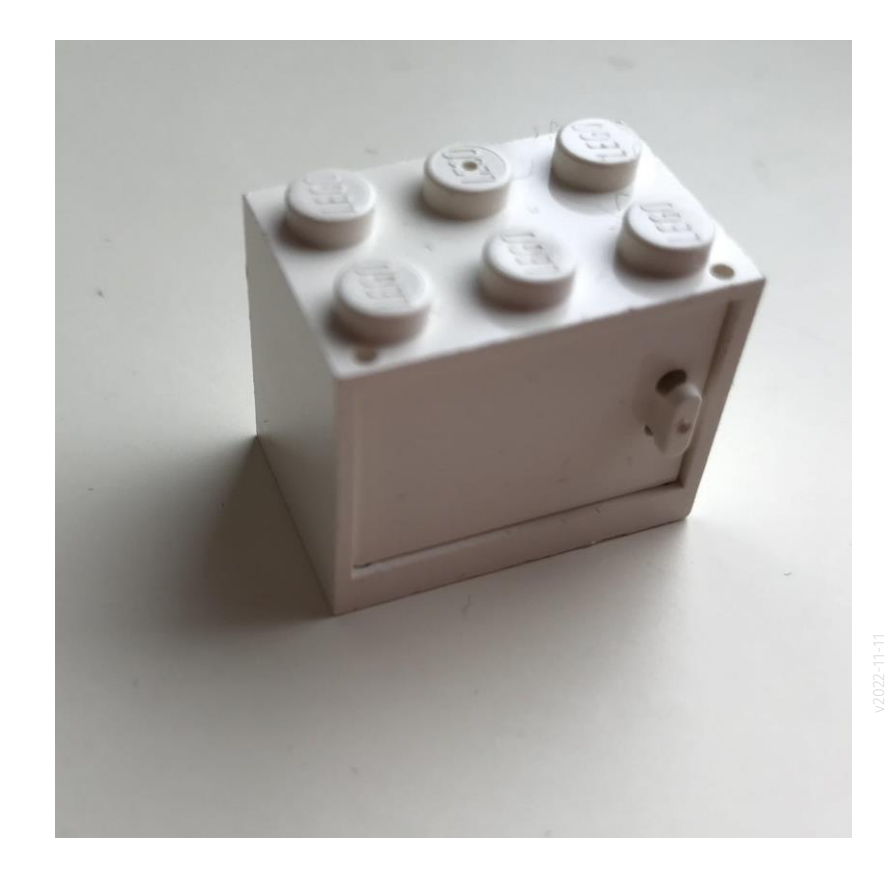

# Ergänzen von Funktionen

Einklappen/ausklappen, öffnen/schließen, ...

#### Schrank-Modell VERSTEHT man besser mit offener Tür - oder ohne Tür...

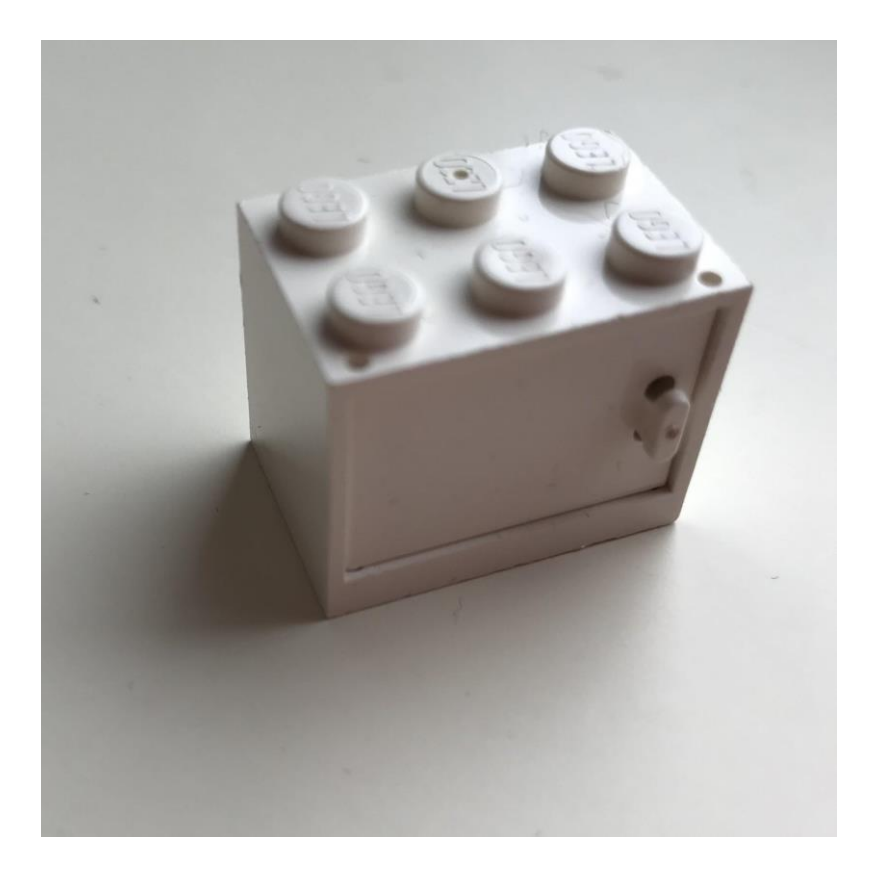

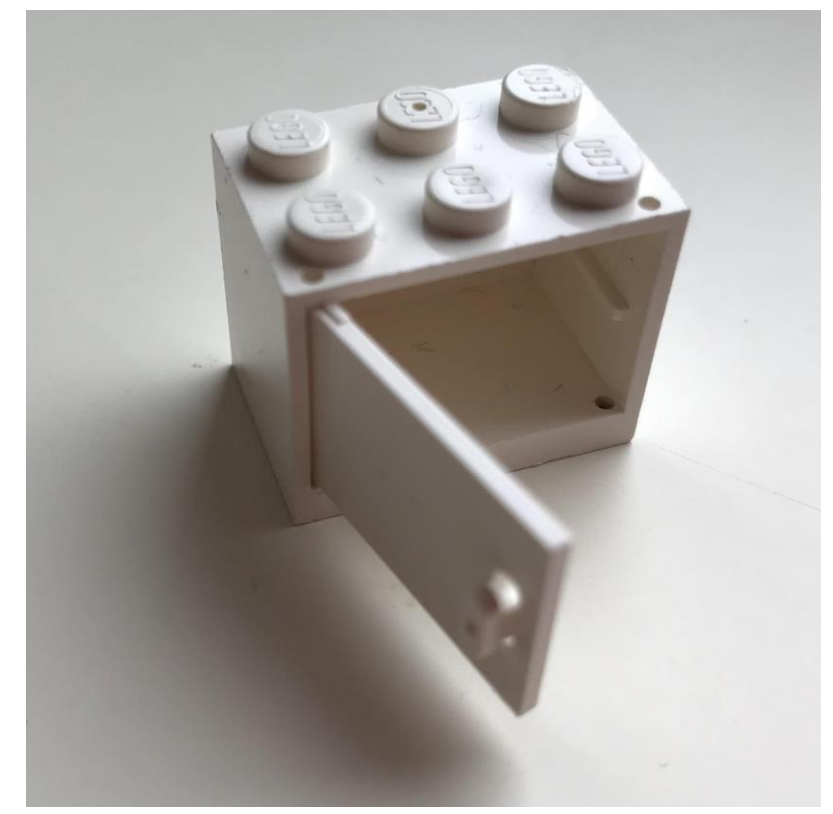

# Bezug zur Aufgabe

### Die gute Nachricht: Zum kommenden Termin reicht das Grobmodell.

# Die Tools zum Modellieren

# Wir starten im Familieneditor

#### Wir starten im Familieneditor

Ein Modell auf Grundlage des Templates "Allgemeines Modell.rft" wird erstellt.

RE  $(\textcolor{red}{\Leftarrow})$ MODELLE D Öffnen ... Neu ... FAMILIEN Erstellt eine Revit-Familiendatei  $\Box$  Neu ...

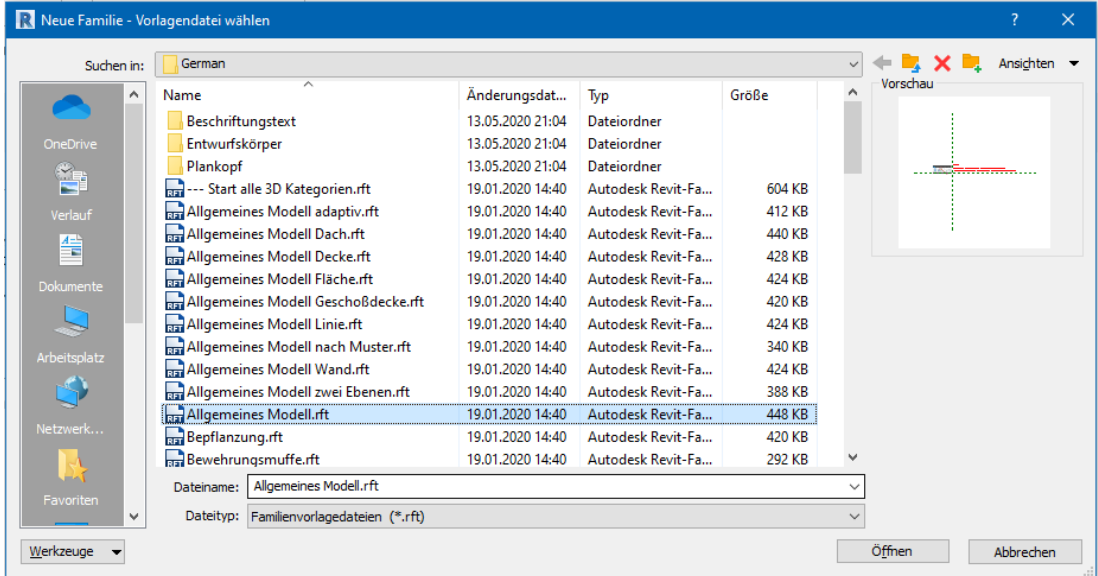

# Der Familieneditor hat eigene Werkzeuge

#### Toolbar mit Ribbons im Familieneditor (mit Template für Möbel)

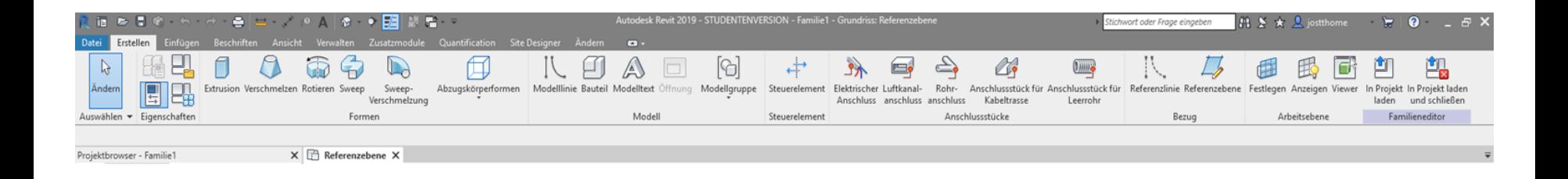

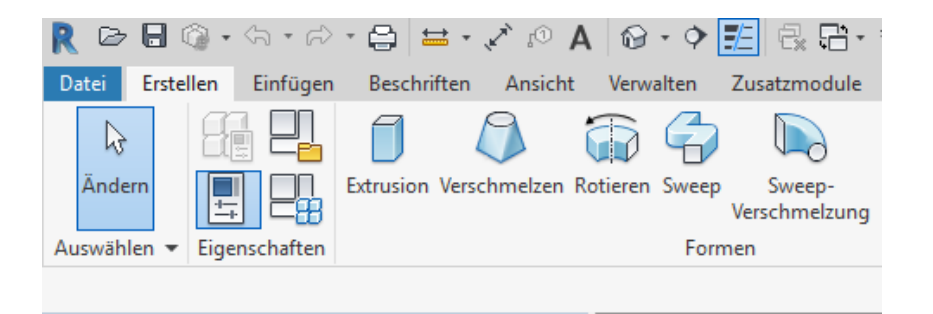

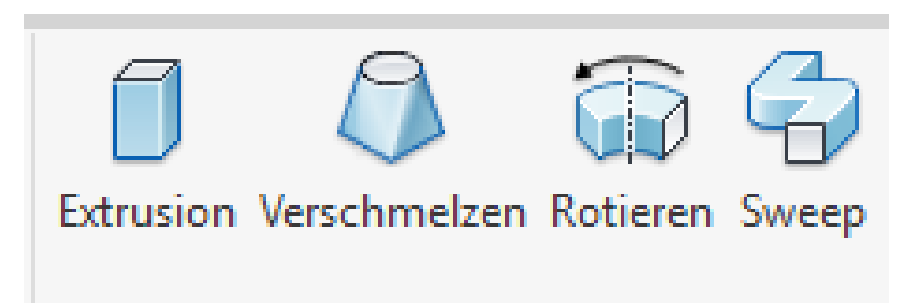

### **Extrusion**

#### Extrusion

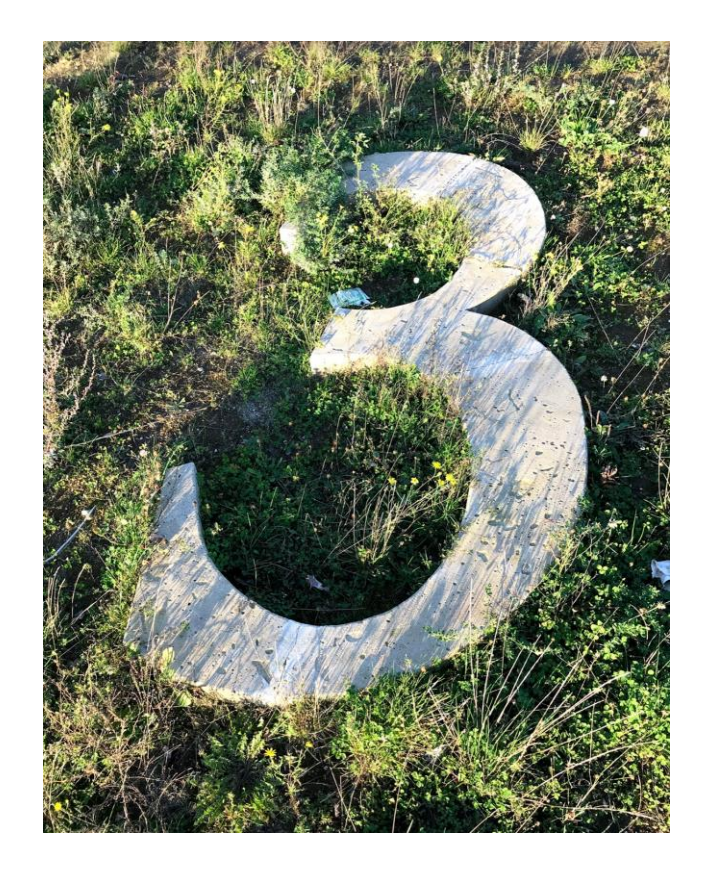

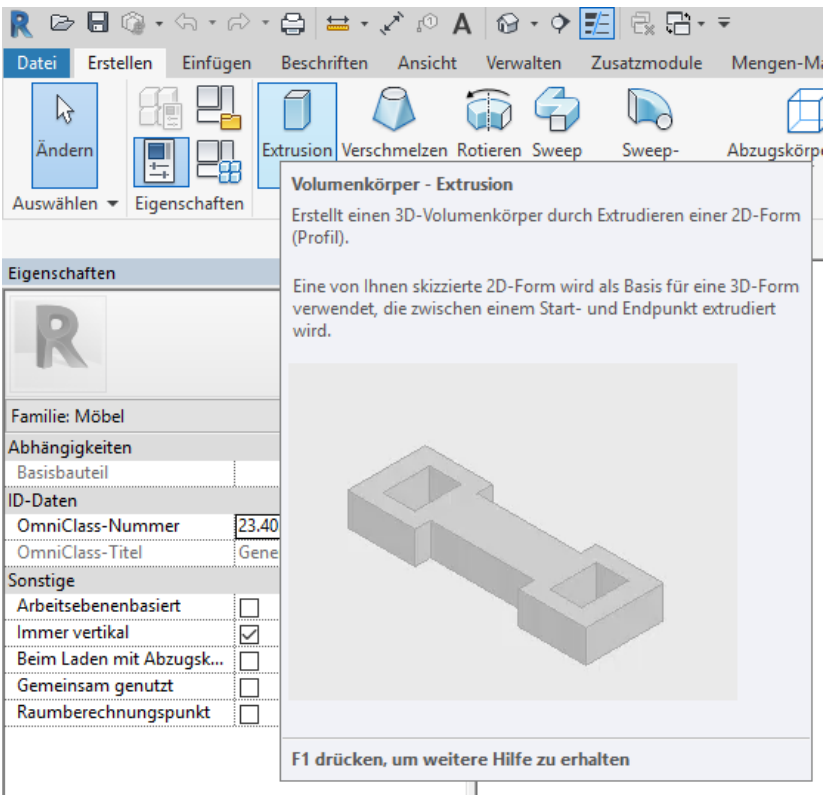

### Rotation

#### Rotation

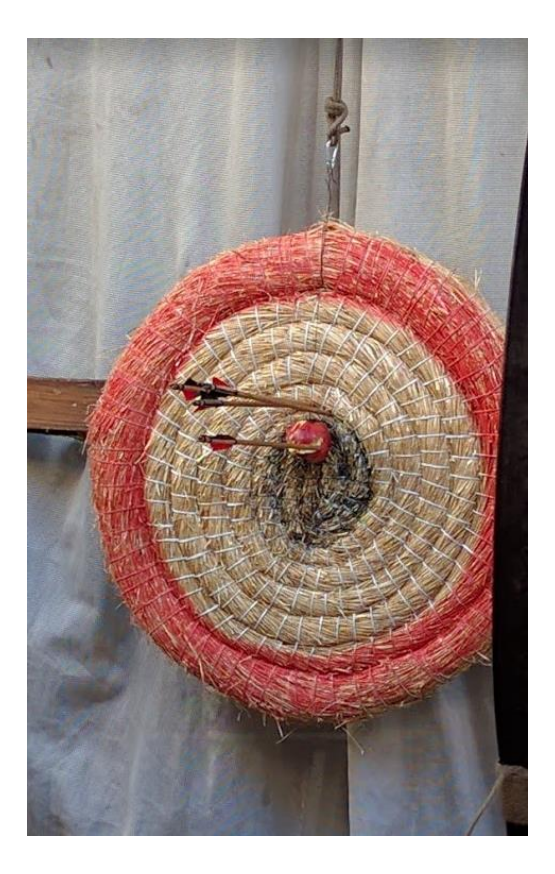

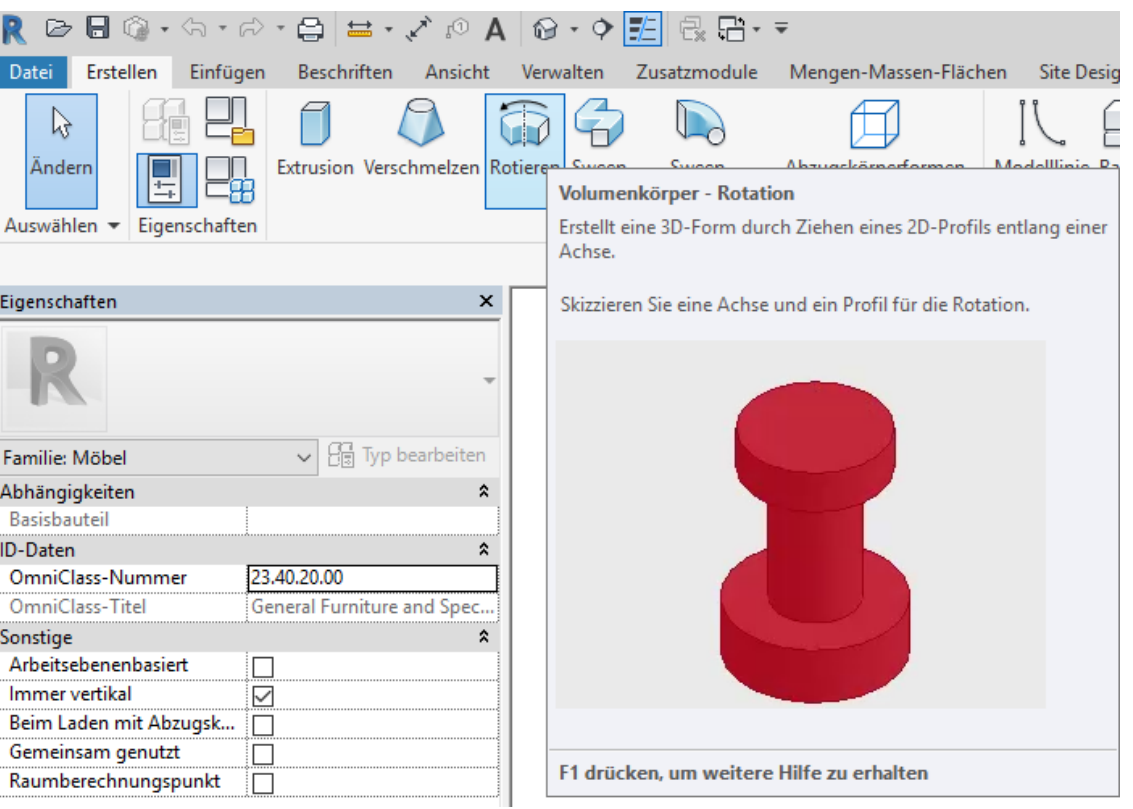

### **Sweep**

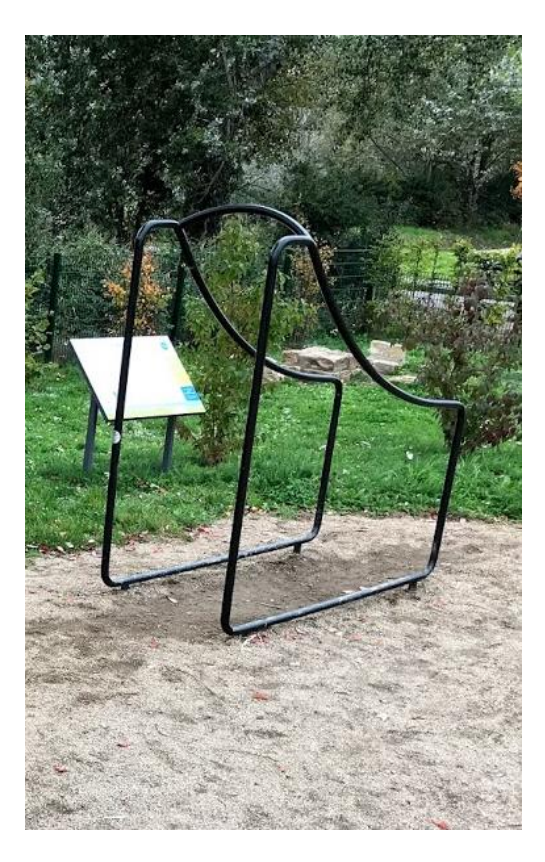

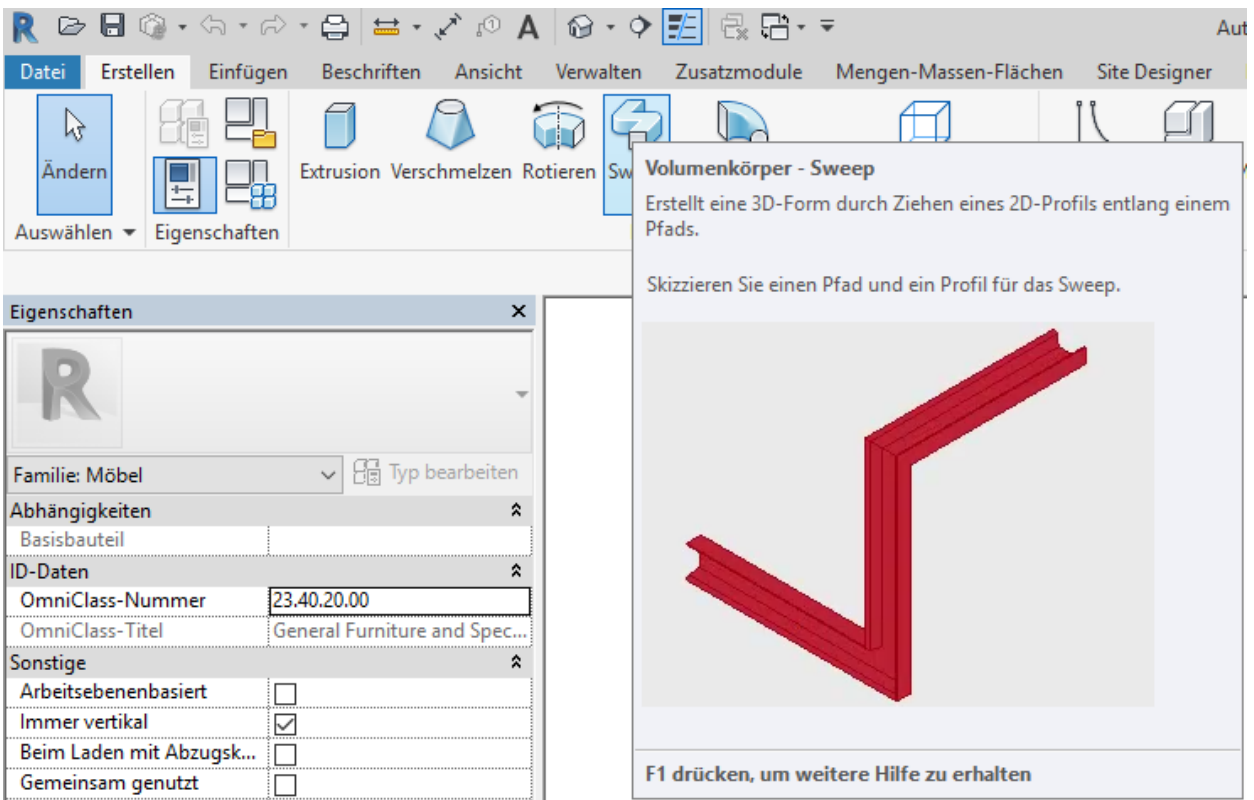

### Verschmelzung

### Verschmelzung

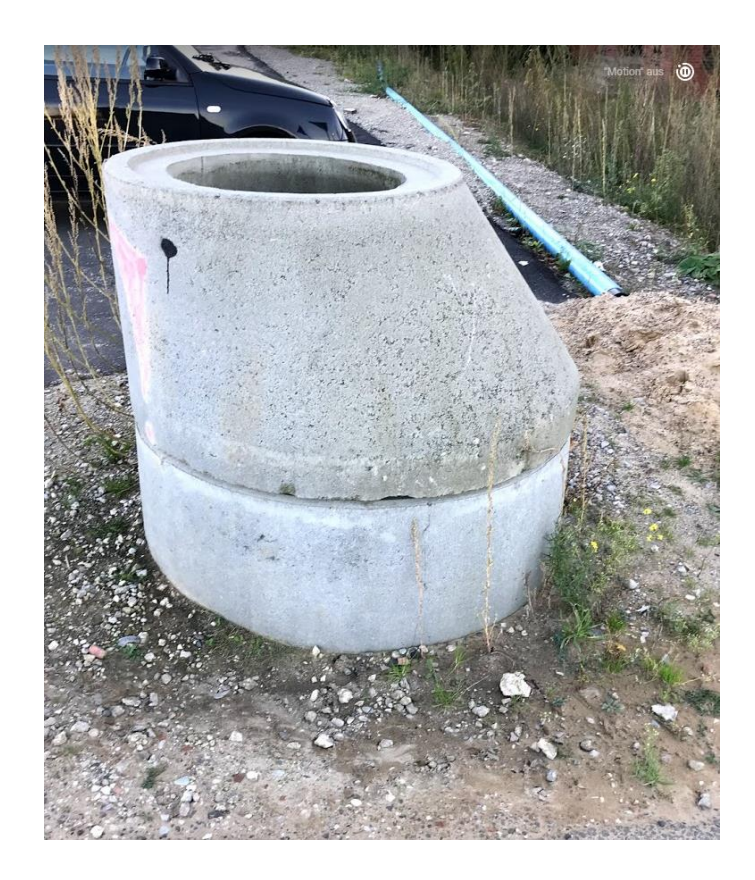

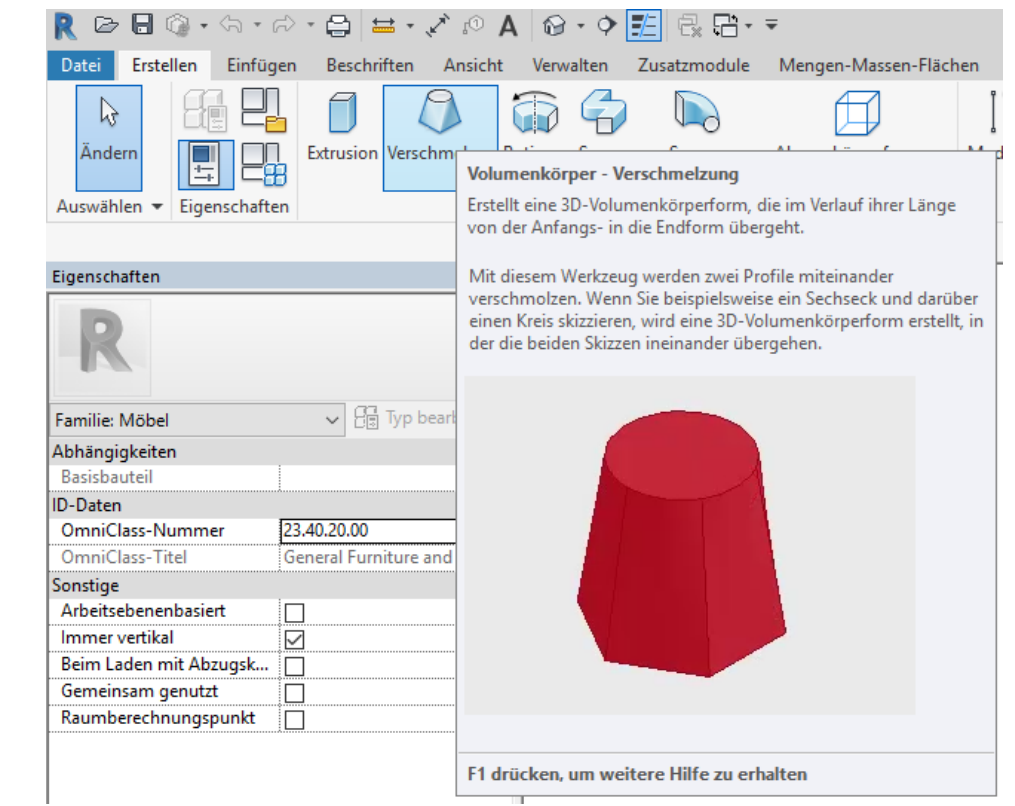

# Revit Projekte und Revit Familien

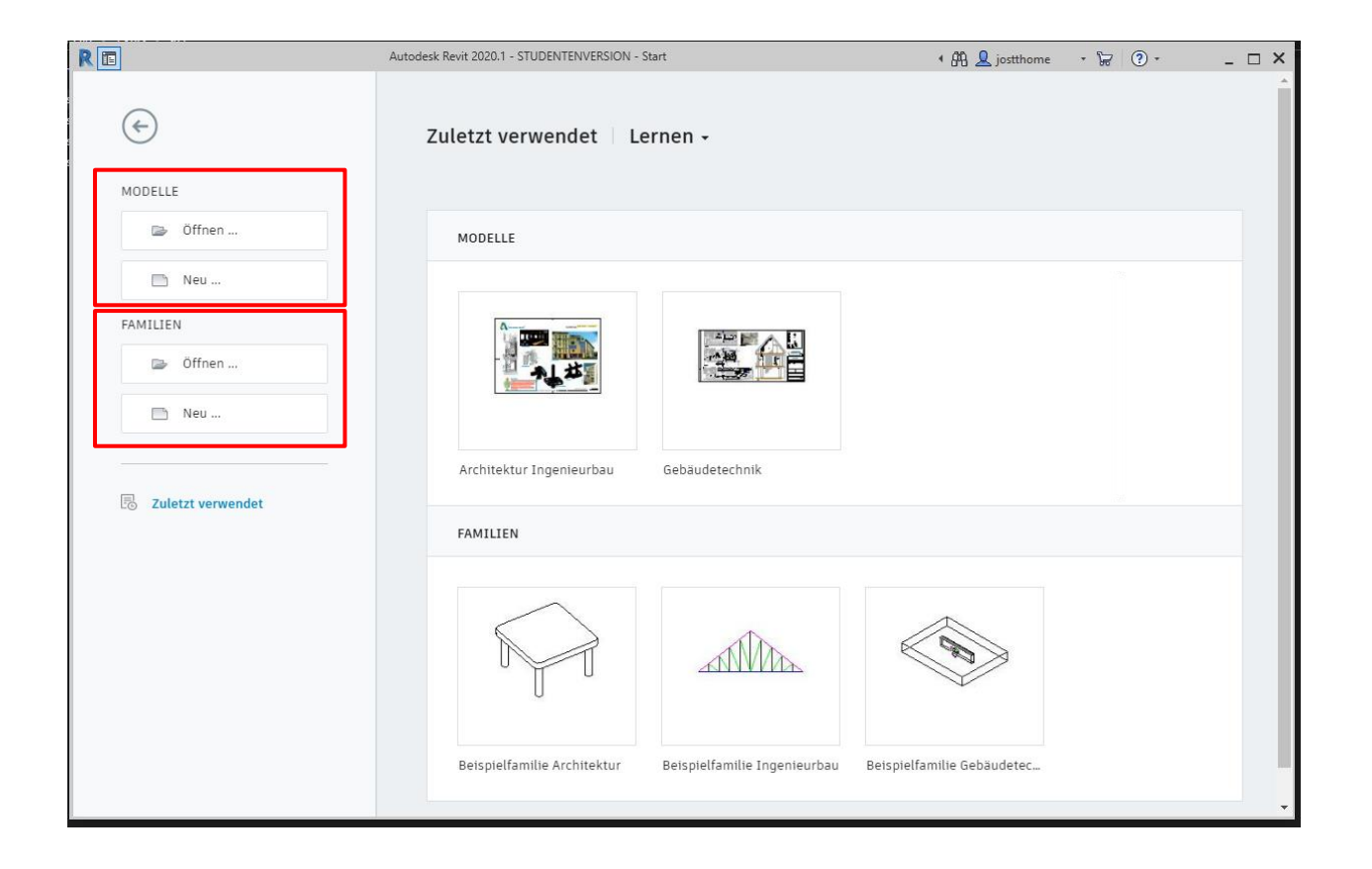

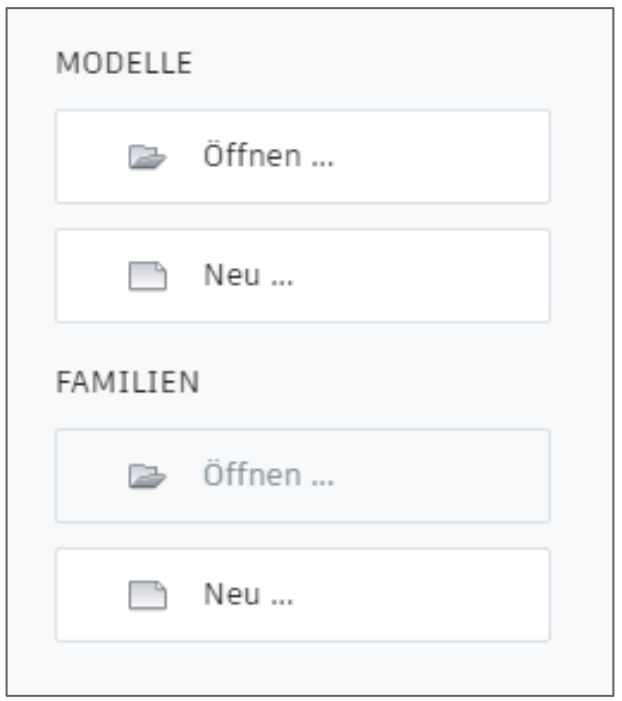

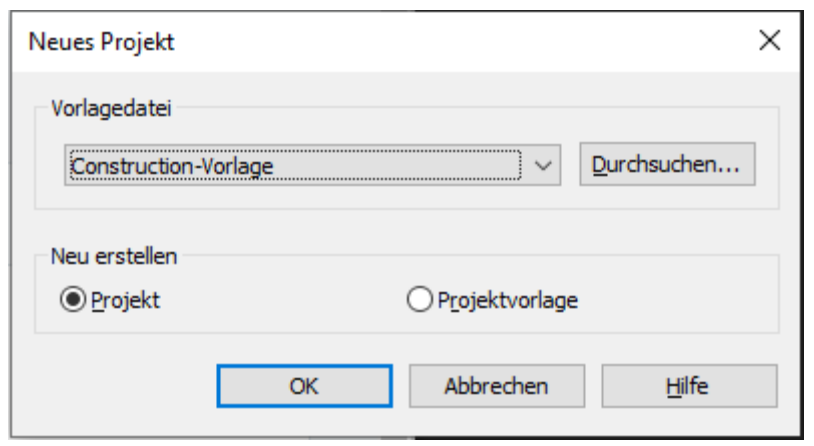

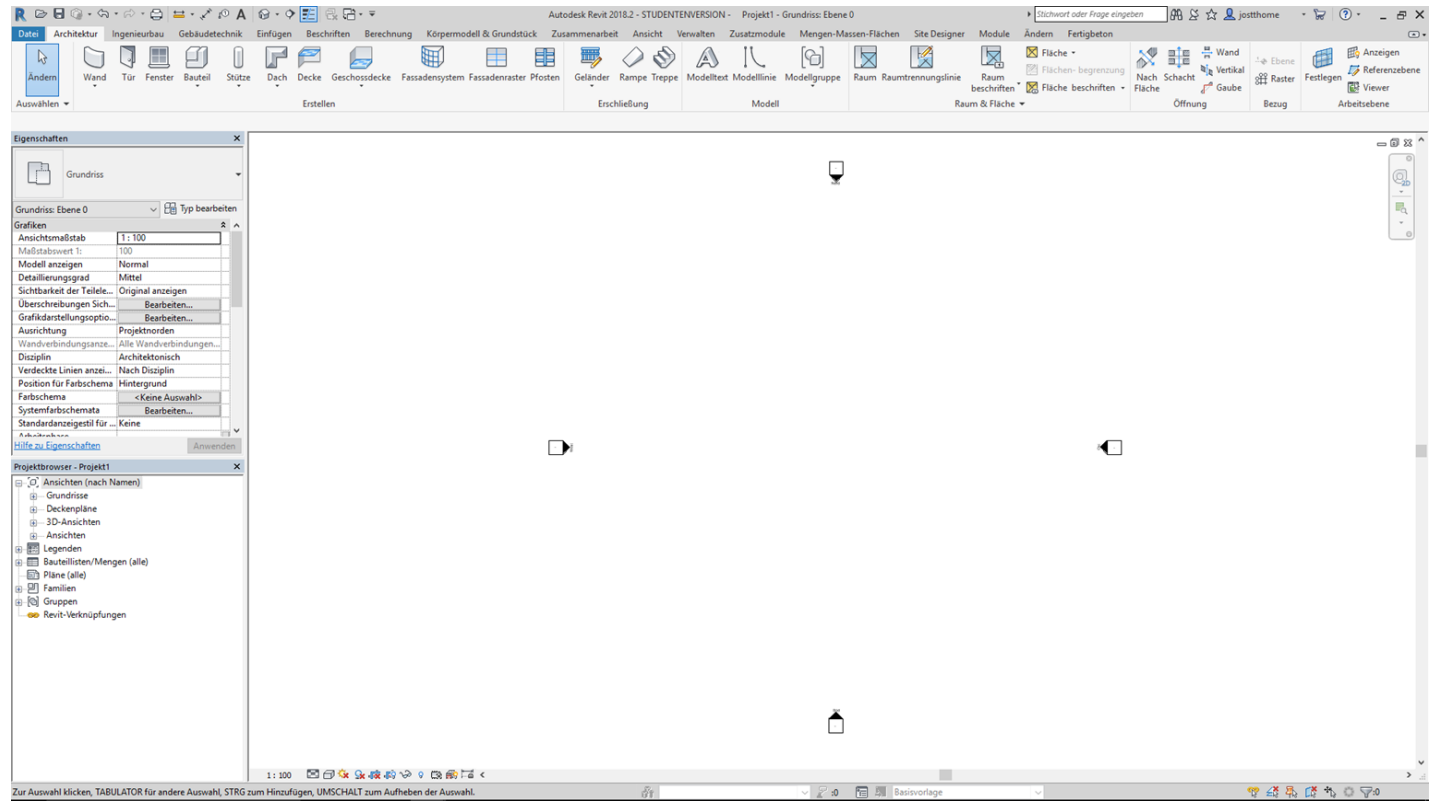

#### Toolbar im Projekt mit "Ribbons"

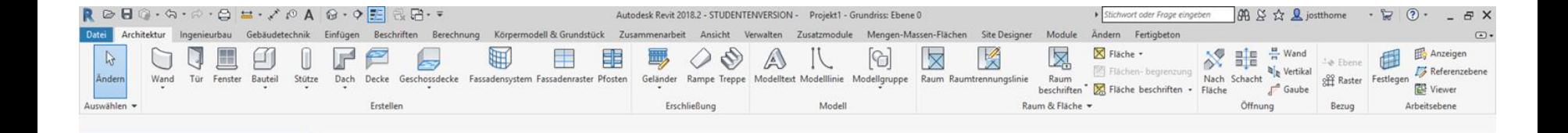

# Noch mal zurück zum Start

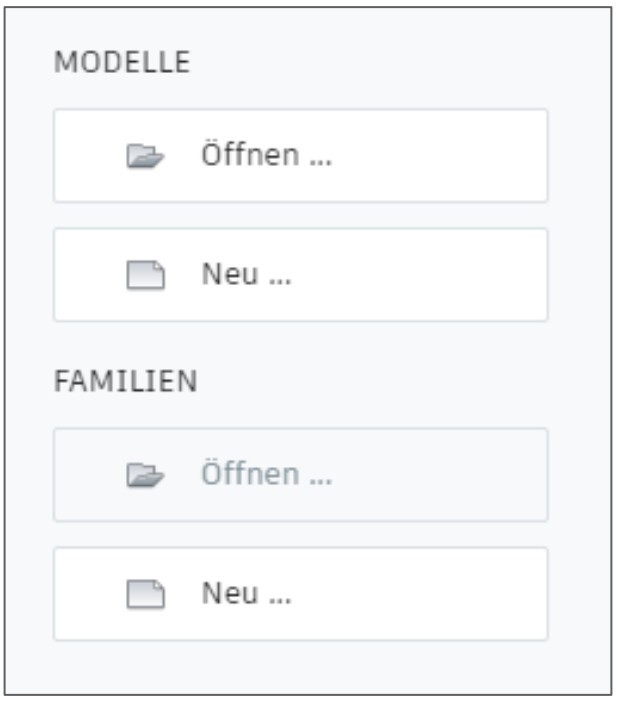

#### REVIT "normal" und REVIT Familieneditor – Interface ist grundsätzlich anders.

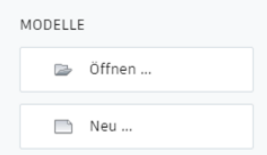

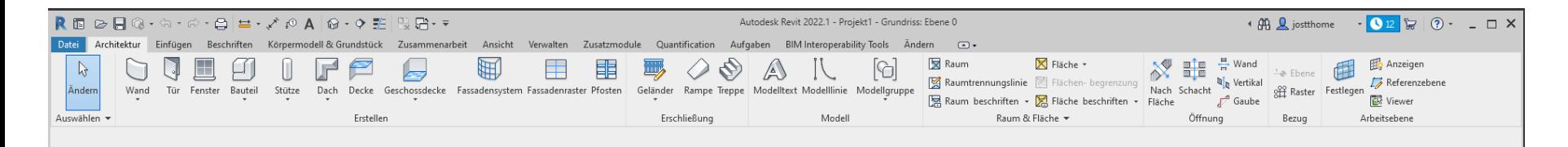

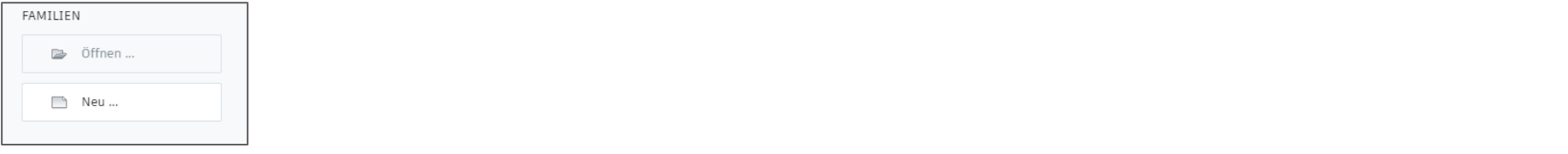

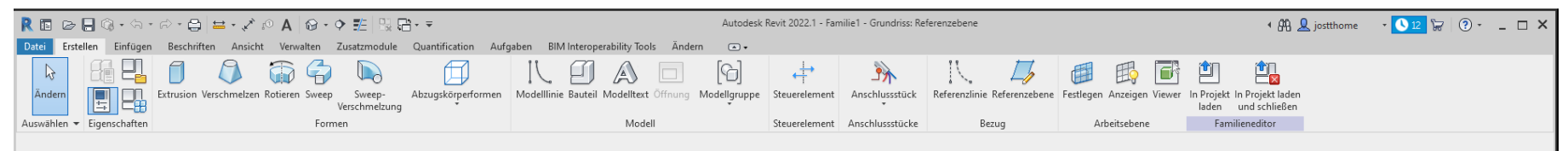

#### Start im Familien-Editor - Template auswählen... z.B. "Allgemeines Modell"

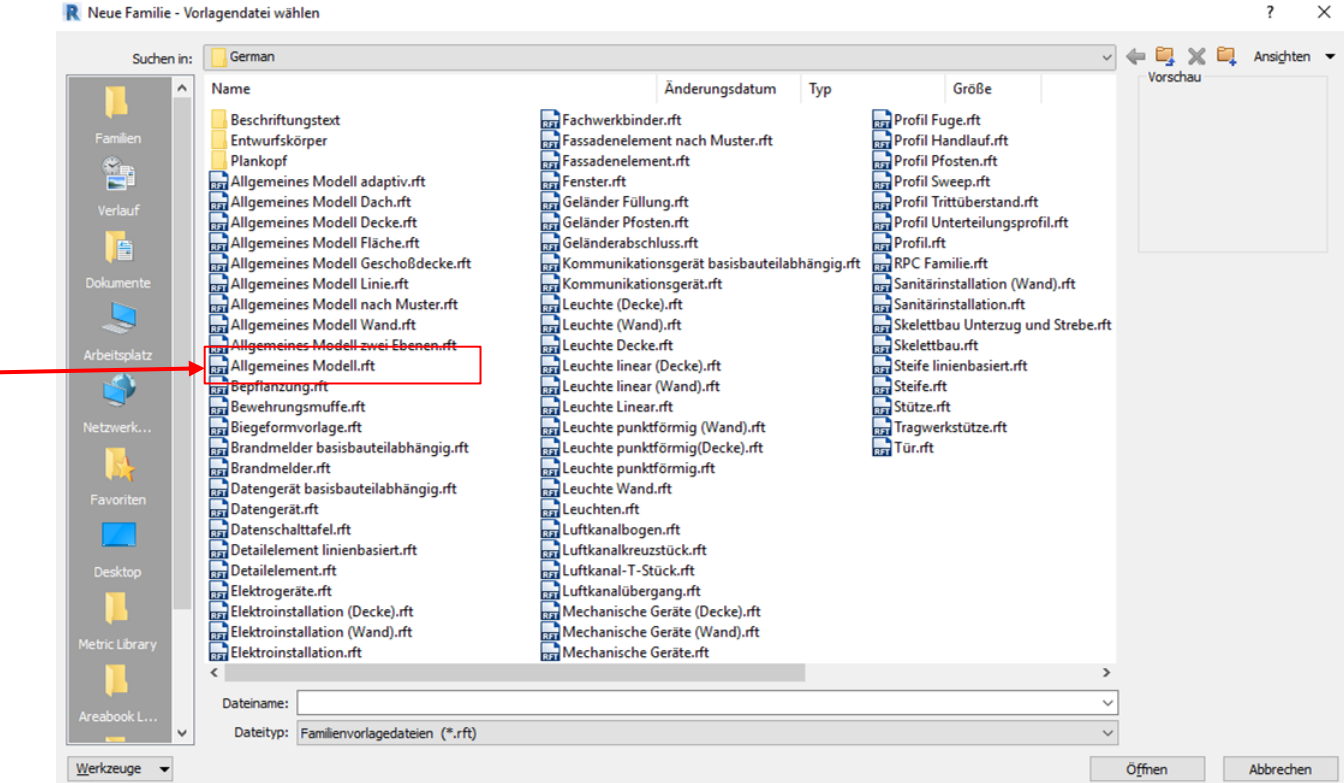

### Userinterface im Familieneditor (mit Template für Möbel)

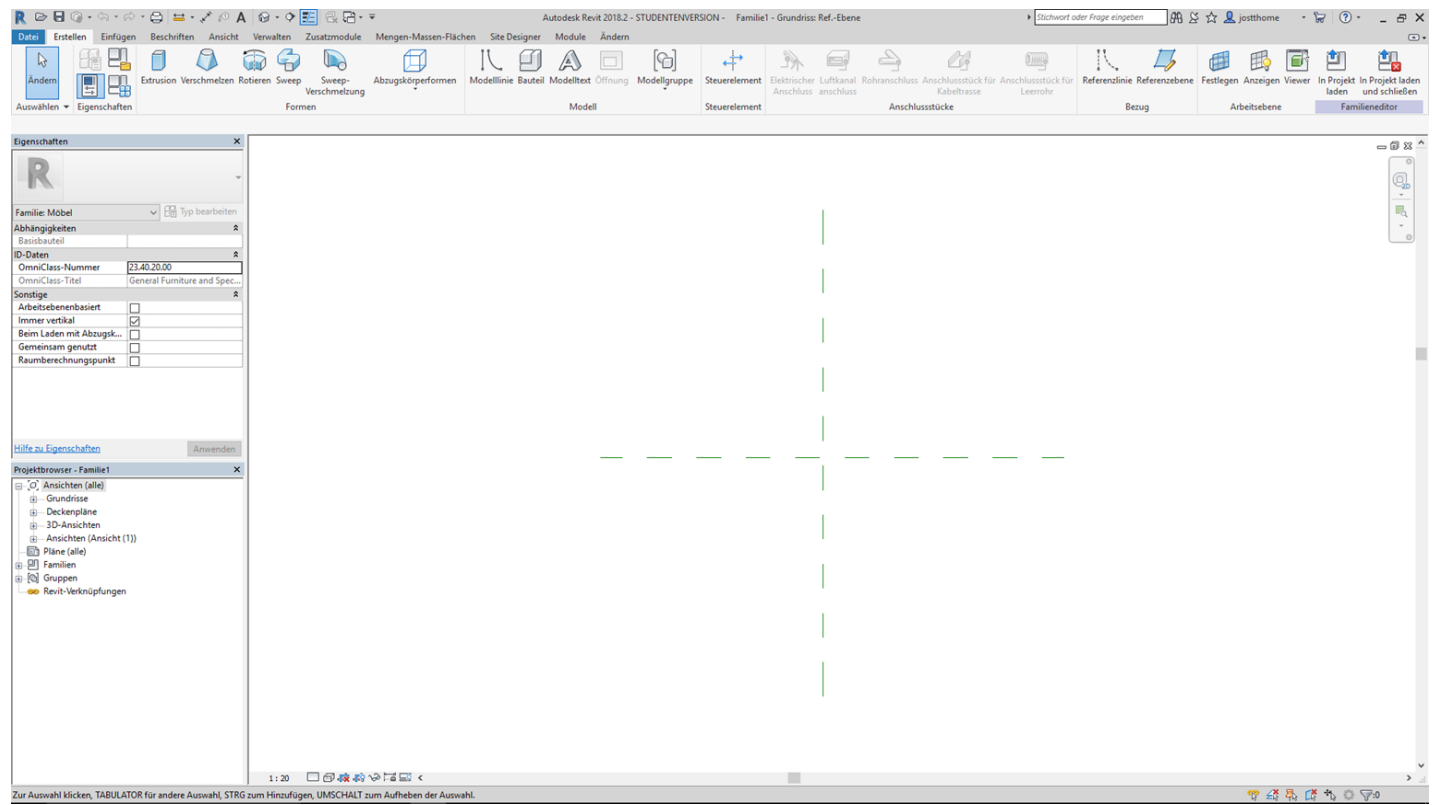

# **REFERENZEBENEN**

### Ohne REFERENZEBENEN funktioniert NICHTS.

#### REFERENZEBENEN

Die Geometrie wird an "Referenzebenen" "gehängt". Wenn man die Referenzebenen bewegt,

bewegt sich der sichtbare Körper des Tischs mit.

1029.5 H. Ы Ref.-Ebe

Die Objekte "kleben" an den Referenzebenen. (Bitte Referenzebenen nicht verwechseln mit Referenzlin.........

### Warnung

#### WARNUNG

Es ist essentiell, die Modellierung mit den REFERENZEBENEN zu organisieren. Das ist der erste Schritt.

Wenn man dieses Konzept nicht von Anfang an befolgt und im Prozess laufend prüft, kann es gut passieren, dass man noch mal von vorn anfangen muss.

Ende.

https://www.archland.uni-hannover.de/thome